# **GLOSSARY OF CORE FEATURES**

DEFINING THE POWER OF MEMBERMOUSE ONE FEATURE AT A TIME

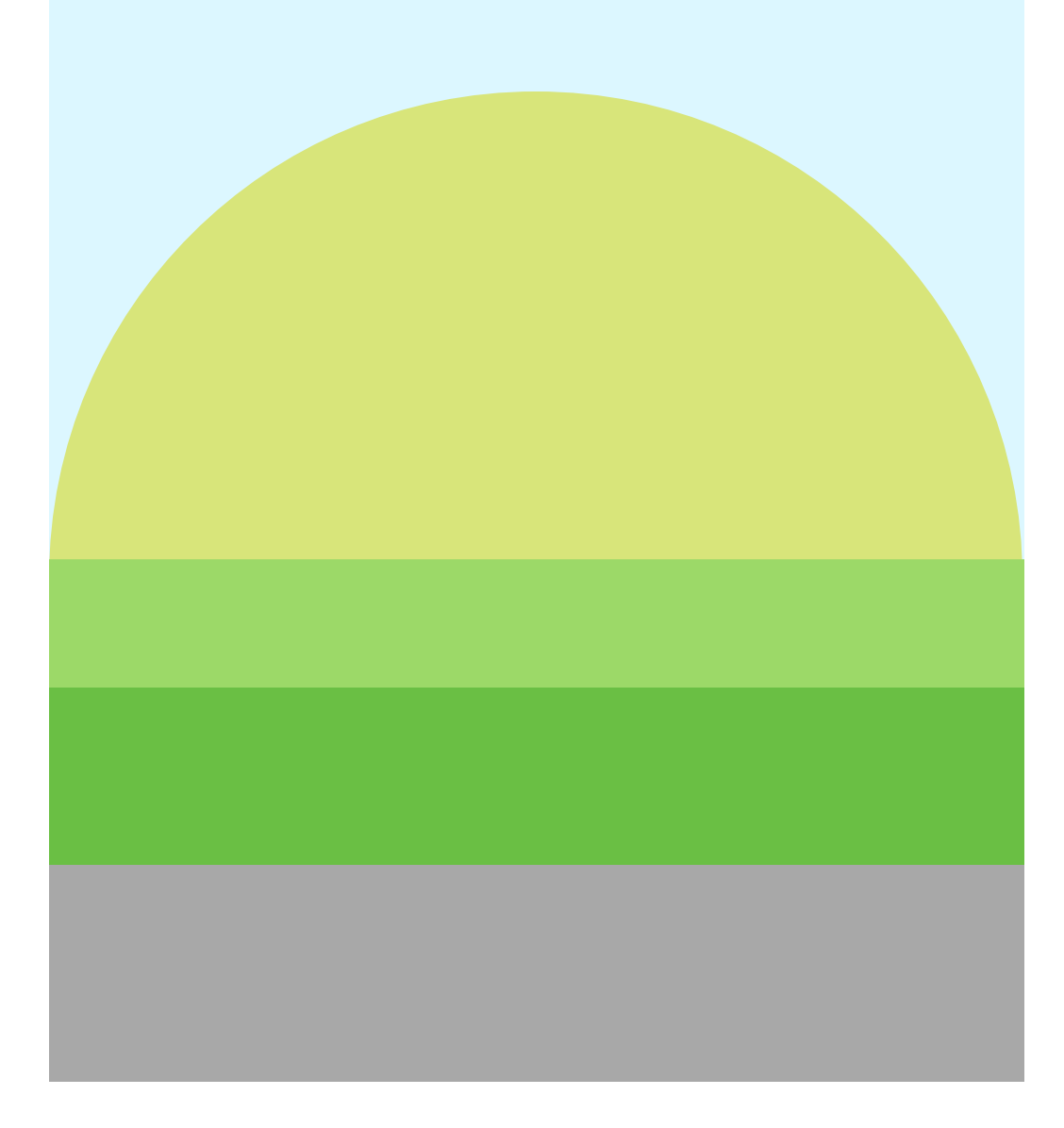

#### **P A RT OF T H E M E M BER M OUSE SUCCESS STR A T E G Y**

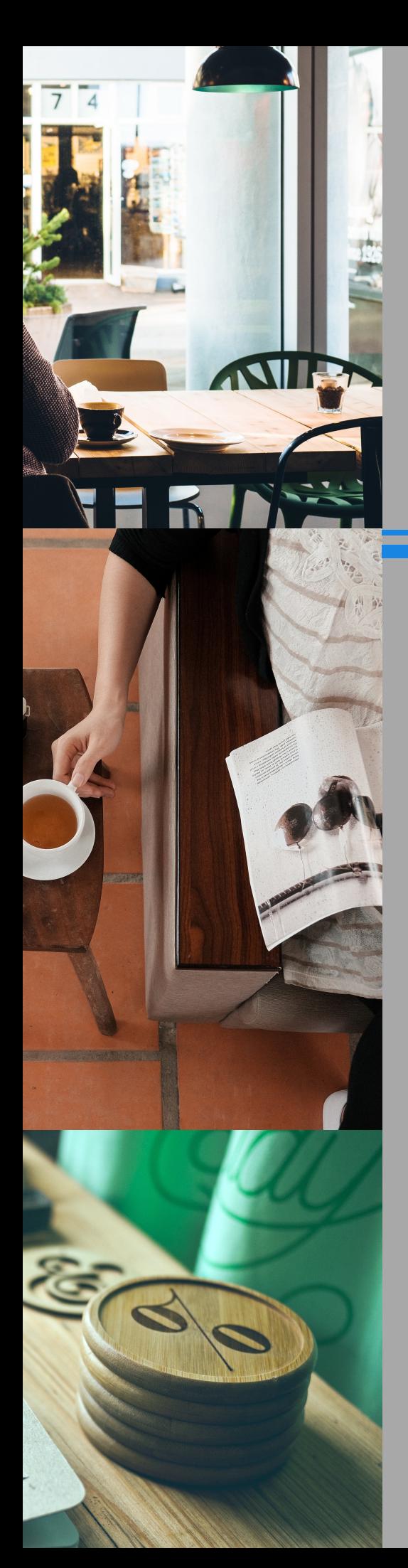

*Welcome to the MemberMouse Glossary of Core Features!*

*Inside are the foremost foundational elements of the plugin.*

*Set yourself up for success by reviewing each definition in the outline and learning how they work together.*

*When you are ready to dive in deeper, click on the link below each term to access more resources.*

## **S E C T I O N S**

- **02 The Big Three**
- **04 Website Flow**
- **08 Personalize It**
- **09 Protect It**

# *The Big Three*

## *Membership Levels, Bundles, Products*

## **M E M B ERS H I P L E V E L**

*Access more information about [membership](http://support.membermouse.com/support/solutions/articles/9000020207-membership-levels-overview) levels.*

Membership Levels function as the base access allowing users to login to their their account and view any associated protected content on your [MemberMouse](http://support.membermouse.com/solution/articles/9000020377-prorating-membership-subscription) site. Each member can only have one Membership Level added to an account at a time. As a result, changing the Membership Level is considered an upgrade or downgrade of the member's account, and MemberMouse will automatically make the appropriate changes in billing, including Prorating the Membership Subscription if that option is selected, and adjusting content access. Even though utilizing Membership Levels is not a requirement, every customer registered on your site will at least be given the default free Membership Level.

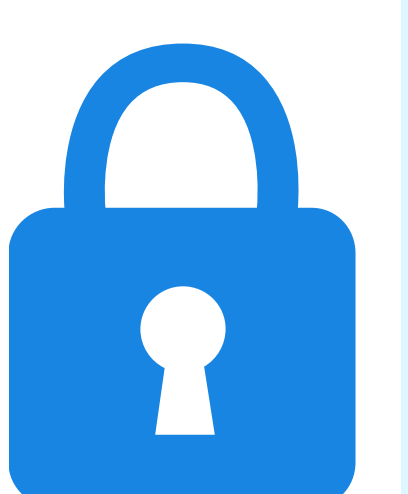

- Intro to Products, Bundles and [Membership](http://support.membermouse.com/solution/articles/9000081143-intro-to-products-bundles-and-membership-levels-video-) Levels
- Membership Levels **Overview**
- Create a Membership Level
- Bundles Overview
- Create a Bundle
- **Products Overview**
- Create a Product

## **BU N DL E**

#### *Access more [information](http://support.membermouse.com/support/solutions/articles/9000020237-bundles-overview) about bundles.*

Bundles are another avenue for members to gain access to protected content on your site. They may be used either in conjunction with Membership Levels, or on their own. In contrast to Membership Levels where there can only be one per account, Bundles can function as add-ons, and members can purchase unlimited Bundles on their account to gain additional access to content without losing any previous access. For this reason, Bundles are perfect to use for offering additional [subscriptions,](http://support.membermouse.com/solution/articles/9000020377-prorating-membership-subscription) free content, and one-time purchases.

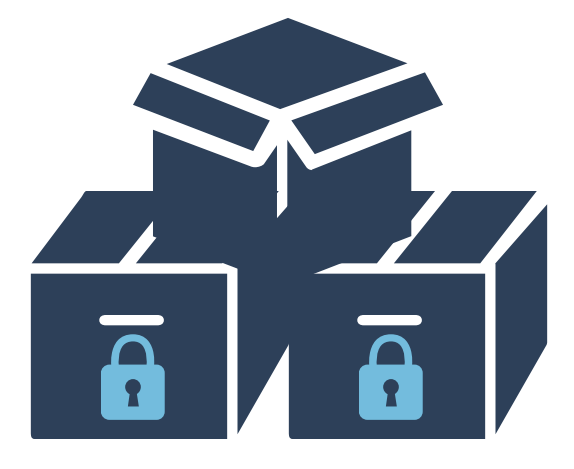

## **PR O DUCT**

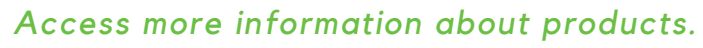

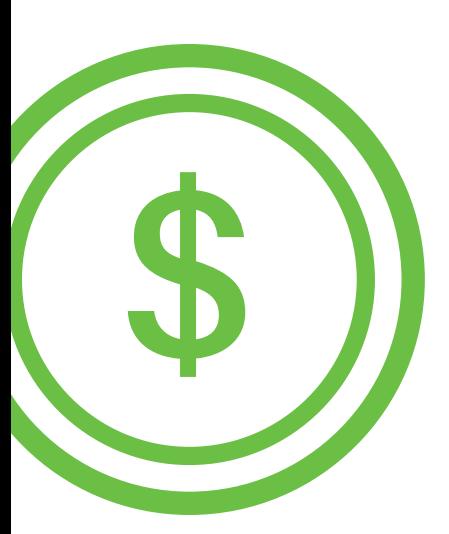

Products play two important roles. The first is allowing you to specify the payment terms for content or physical goods. The second is linking to a Membership Level or Bundle so when the Product is purchased, the content in the Bundle or Membership Level will be delivered to the member. You may only add a single product to one item, however you can have multiple Products associated with the same [Membership](http://support.membermouse.com/solution/articles/9000020377-prorating-membership-subscription) Level or Bundle in order to offer various pricing options for the same content.

# *Website Flow*

## **P A G E S / P O S T S**

You will use WordPress Pages or Posts to store all the content you wish to protect. Then you will use [MemberMouse](http://support.membermouse.com/solution/articles/9000020377-prorating-membership-subscription) to protect either the entire page/post or a just a section using SmartTags.

## **PURC H A S E L I N K**

#### *Access more [information](http://support.membermouse.com/support/solutions/articles/9000020275-create-a-purchase-link) about purchase links.*

Purchase Links allow customers to sign up as a member to your site and make purchases. Whether you create a Product linked to a Membership Level or Bundle or a free Membership Level or Bundle, a static Purchase Link and a SmartTag purchase link are automatically generated in [MemberMouse.](http://support.membermouse.com/support/solutions/articles/9000020165-payment-methods-overview) This link is passes product and pricing information to the Checkout page allowing the customer to complete the transaction. SmartTag Purchase Links can be used anywhere on your site adding 1-Click functionality to existing customers with card-on-file Payment Methods Overview profiles, and static Purchase Links can also be used off your site as well. When a customer clicks on the link, they will be directed to the Checkout page to purchase the appropriate Product.

## **FRE E M E M B ER S I G N UP F O R M**

*Access how to create a free [member](http://support.membermouse.com/support/solutions/articles/9000020479-make-a-free-membership-signup-form) signup form.*

This feature is a simple checkout form configured for free [memberships](http://support.membermouse.com/solution/articles/9000020377-prorating-membership-subscription) because it does not collect billing information from the member.

- Guided Setup
- Intro to Member **[Management](http://support.membermouse.com/solution/articles/9000081149-guided-setup-video-)**
- Member Details Overview
- Intro to Core Pages
- Member Homepage **Settings**
- Add Login / Logout Link to Main Menu
- Create an Upsell Process

## **C O RE P A G E S**

#### *Access more [information](http://support.membermouse.com/support/solutions/articles/9000020177-core-pages-overview) about core pages.*

Core Pages are specific pages (delineated by an orange flag on the WordPress pages screen) that come with the MemberMouse plugin to ensure proper function. There are global Core Pages that will be used by all members, and there are also [access-specific](http://support.membermouse.com/solution/articles/9000083815-import-members-with-the-import-wizard-video-) Core Pages that can be duplicated and associated with a Membership Level, Bundle or Product. All global Core Pages come pre-designed with a CSS stylesheet that can be turned off or customized to fit your theme and personal needs.

## **1.** *Checkout*

#### *Access more [information](http://support.membermouse.com/support/solutions/articles/9000020272-checkout-core-page) about checkout core page.*

Customers are directed to the Checkout core page when they click on a purchase link. By default, all members are directed to the same core Checkout page whether they are purchasing a paid product or signing up for a free [membership.](http://support.membermouse.com/solution/articles/9000083815-import-members-with-the-import-wizard-video-) The page dynamically adjusts based on the product information provided by the Purchase Link and whether the member is logged in.

## **2.** *Confirmation*

#### *Access more information about [confirmation](http://support.membermouse.com/support/solutions/articles/9000020272-checkout-core-page) core page.*

Members are directed to the [Confirmation](http://support.membermouse.com/solution/articles/9000083815-import-members-with-the-import-wizard-video-) core page after submitting the form on the Checkout core page. There is one default Confirmation core page for all members designed to dynamically display the order information of the product purchased. You may create additional Confirmation pages tailored to the purchase of specific products.

## **3.** *Login*

#### *Access more [information](http://support.membermouse.com/support/solutions/articles/9000020389-login-core-page) about login core page.*

Members enter their [username/email](http://support.membermouse.com/solution/articles/9000083815-import-members-with-the-import-wizard-video-) and password on the Login page to access protected content. You may add a link to the Login page anywhere on your site. With most modern themes, you will be able to use the login/logout feature which dynamically adds a login or logout link to the main navigation menu based on whether the customer is logged in or not.

#### **4.** *Forgot Password*

#### *Access more [information](http://support.membermouse.com/support/solutions/articles/9000020408-forgot-password-core-page) about forgot password page.*

The Forgot Password page is accessed by clicking the "forgot [password"](http://support.membermouse.com/solution/articles/9000083815-import-members-with-the-import-wizard-video-) link on the login page. This page asks for the email address of the member so a reset password email can be sent.

#### **5.** *Reset Password*

#### *Access more [information](http://support.membermouse.com/support/solutions/articles/9000020435-reset-password-core-page) about reset password page.*

When a member enters in their email on the Forgot Password core page, an email is sent to them with a unique link. By clicking this link, the member is directed to the Reset Password core page where they will create a new [password.](http://support.membermouse.com/solution/articles/9000083815-import-members-with-the-import-wizard-video-)

### **6.** *Member Home*

#### *Access more [information](http://support.membermouse.com/solution/articles/9000020367-member-home-core-page) about member home core page.*

The member is directed to the Member Home core page after they login which makes it ideal for including links to protected content and providing other information specific to members. There is one default Member Home core page for all members and you can optionally Create other Member Home Pages tailored to specific [Membership](http://support.membermouse.com/support/solutions/articles/9000020518-create-a-member-homepage) Levels.

### **7.** *My Account*

#### *Access more [information](http://support.membermouse.com/support/solutions/articles/9000020445-my-account-core-page) about My Account core page.*

Members utilize the My Account core page to view and manage their account information, such as, general account details, billing and shipping information, current subscriptions and order history. Members can also cancel active [subscriptions](http://support.membermouse.com/solution/articles/9000083815-import-members-with-the-import-wizard-video-) or change their credit card information from this page. You may put a link for the My Account core page anywhere on your site including the menu.

### **8.** *[Save-the-Sale](http://support.membermouse.com/support/solutions/articles/9000020460-save-the-sale-core-page)*

#### *Access more information about [save-the-sale](http://support.membermouse.com/support/solutions/articles/9000020408-forgot-password-core-page) core page.*

A member is directed to the [Save-the-Sale](http://support.membermouse.com/solution/articles/9000083815-import-members-with-the-import-wizard-video-) core page when they click on a Membership Level cancellation link. This page provides you with an opportunity to make a special offer to the member prior to their cancellation.

### **9.** *Logout*

#### *Access more [information](http://support.membermouse.com/support/solutions/articles/9000020435-reset-password-core-page) about logout core page.*

When a member clicks the Logout link, they are directed to the Logout core page. This page logs the member out of the site and displays a [confirmation](http://support.membermouse.com/solution/articles/9000083815-import-members-with-the-import-wizard-video-) message. There is one default Logout core page. You may create additional Logout pages tailored to specific Membership Levels which can be useful if you want to display specific information to members based on their Membership Level after they've been logged out. You may add a link to this page anywhere on your site using the appropriate SmartTag or take advantage of the login/logout feature to dynamically display the link in your menu depending on whether the member is already logged in or out.

#### **10.** *Error*

#### *Access more [information](http://support.membermouse.com/support/solutions/articles/9000020489-error-core-page) about error core page.*

All members are directed to one Error core page when they attempt to view a page that they do not currently have access to. This page will [automatically](http://support.membermouse.com/support/solutions/articles/9000020482-customize-error-messages-on-the-error-core-page) output a relevant error message based on the specific error scenario that occurred. You may Customize Error Messages on the Error Core Page.

## *Personalize It*

## **PUS H N O T I F IC A T I O N**

#### *Access more information about push [notifications.](http://support.membermouse.com/support/solutions/articles/9000020171-using-push-notifications)*

Push Notifications are designed to send emails, connect with Zapier or call a custom script when specific events occur in [MemberMouse.](http://support.membermouse.com/support/solutions/articles/9000020165-payment-methods-overview) You will select an event, such as Payment Received, and then specify an action such as: send an email to a member, send an email to someone on your team, connect with Zapier to trigger an integration with over 500 applications, or call a custom script in order to perform a custom action.

## **S M A RT T A G**

#### *Access more [information](http://support.membermouse.com/support/solutions/articles/9000020179-smarttags-overview) about SmartTags.*

SmartTags are shortcodes that perform dynamic actions on your site without the use of programming. We have an extensive list of SmartTags with many capabilities, click here for details. For example, you may use a SmartTag to include member information, such as their first name using the [MM\_Member\_Data] SmartTag or to display content specific to a member's Membership Level using the [\[MM\\_Member\\_Decision\]](http://support.membermouse.com/solution/articles/9000020179-smarttags-overview) SmartTag.

- Intro to Push [Notifications](http://support.membermouse.com/solution/articles/9000088448-smarttags-overview-video-)
- Using Push Notifications
- Intro to SmartTags
- SmartTags Overview

## *Protect It*

## **G R A N T A CCE S S**

#### *Access more [information](http://support.membermouse.com/support/solutions/articles/9000020178-protect-and-schedule-content) about grant access feature.*

When editing a page or post, you may protect it under a Membership Level or Bundle by utilizing the Grant Access feature. You may also schedule, or drip, your content to be released over time, determined by the number of days someone has been a member. For example, you may release content on the first day of the membership and then again on the seventh day. Once protected, the page or post will redirect [non-members,](http://support.membermouse.com/support/solutions/articles/9000020165-payment-methods-overview) or any member without the appropriate access rights, to the Error core page.

## **DRIP CONTENT SCHEDULE**

#### *Access more [information](http://support.membermouse.com/support/solutions/articles/9000020290-using-the-drip-content-schedule) about drip content schedule.*

Dripped Content refers to the content scheduled to be released to your members over time. The Drip Content Schedule is an [organizational](http://support.membermouse.com/solution/articles/9000020179-smarttags-overview) tool that allows you to view all the pages and/or posts you have protected across all Membership Levels and Bundles. Even if you do not plan to time release your content, the Drip Content Schedule is a great tool to quickly manage the protection of all your pages or posts under Membership Levels and Bundles.

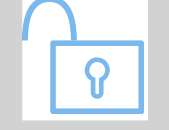

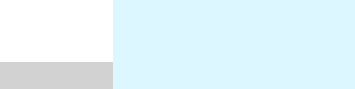

- Protect and [Schedule](http://support.membermouse.com/solution/articles/9000082650-using-the-drip-content-schedule-video-) Content
- Using the Drip Content **Schedule**

## **A CCE S S DECI S I O N S M A RT T A G**

*Get more [information](http://support.membermouse.com/support/solutions/articles/9000020247-access-decision-smarttag-mm-access-decision-) about access decision smarttag.*

If a non-member tries to view a protected page, traditionally they are redirected to the Error core page. In order to display teaser content to non-members on a protected page, you can use the [\[MM\\_Access\\_Decision\]](http://support.membermouse.com/solution/articles/9000020377-prorating-membership-subscription) SmartTag instead of the Grant Access feature. This enables you to tailor the visitor's experience on the page while protecting full access to the content.

## $M$  **EXPARER** DECISION SMARTTAG

*Get more [information](http://support.membermouse.com/support/solutions/articles/9000020532-member-decision-smarttag-mm-member-decision-) about member decision smarttag.*

These SmartTags are used to show or hide content based on the member's account information. For example, you may use the [\[MM\\_Member\\_Decision\]](http://support.membermouse.com/solution/articles/9000020377-prorating-membership-subscription) SmartTag to show an advertisement to free members only, or to display specific messaging to members whose account is paused.

## *[Welcome](http://support.membermouse.com/support/solutions) aboard, we're happy you're here!*

Make sure to check out our GETTING STARTED video series and our GETTING STARTED guide, if you haven't already.

Our Support Center can be found at [support.membermouse.com](http://support.membermouse.com/helpdesk/tickets/new) where you can access our extensive Knowledge Base of articles and videos, and submit a ticket. Our Customer Success Team is available Monday - Friday 9AM - 5PM Pacific Time to answer all of your questions.

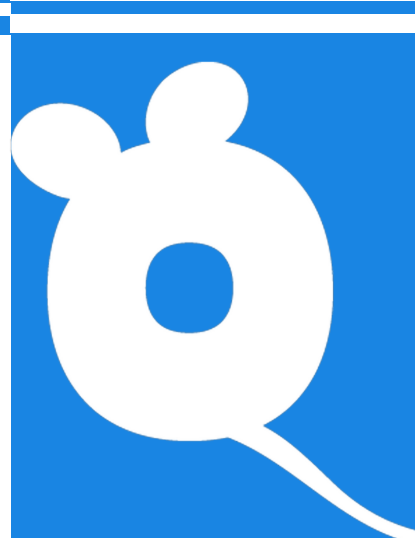